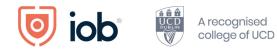

# IOB Learn

# **User Guide**

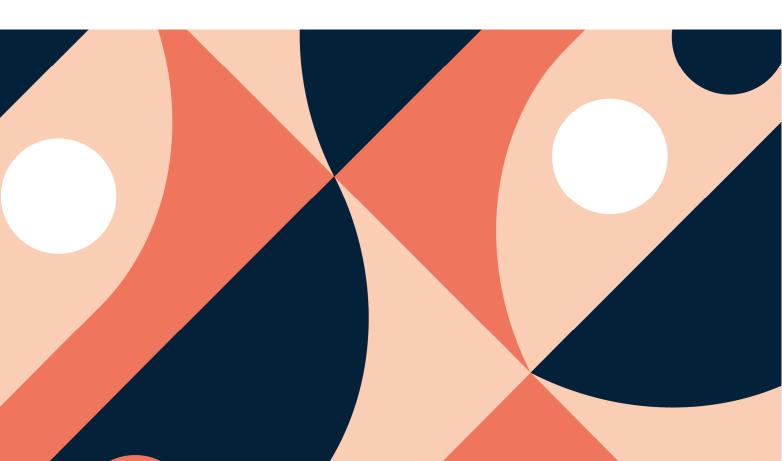

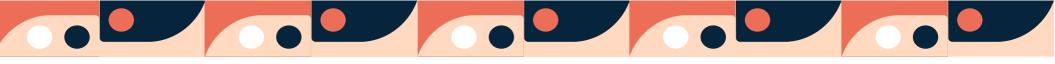

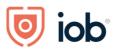

# Contents

| Logging in, onboarding and homepage                |   |
|----------------------------------------------------|---|
| Logging in and onboarding                          | 1 |
| Homepage                                           |   |
| Accessing module material                          |   |
| Accessing CPD/designation resources                |   |
| Accessing micro learning                           |   |
| Shopping cart – access through IOB Learn           |   |
| Re-registering for a module                        |   |
| Applying and registering for a new programme       |   |
| Paying membership fees (including designation fee) |   |
| Registering for Events                             |   |
| Viewing and updating your details                  |   |
| Bookmarking                                        |   |
| IOB Learn App                                      |   |
| Downloading the app                                |   |
| Logging in and homepage                            |   |
| Accessing module material                          |   |
| Accessing CPD/designation resources                |   |
| Accessing micro content                            |   |
| Logging out                                        |   |

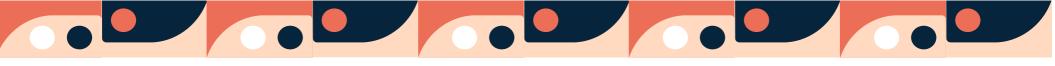

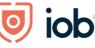

# Logging in, onboarding and homepage

#### Logging in and onboarding

How you access IOB Learn on desktop remains the same – on our website <u>www.iob.ie</u> click on Log in (top right-hand corner), enter your email or membership number and password and click on Log in

When logging into IOB Learn for the **first time** you will need to go through the onboarding process once you are logged in as follows:

- Your First Name and Last Name will be prepopulated and you will need to accept the *Privacy Policy* and *Terms of Service* for use
- Click on Next step

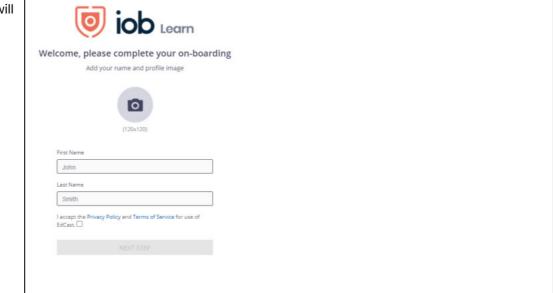

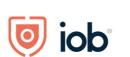

- At the next stage you will be asked to Add your Learning Goals or areas you are interested in
- You can select any of the suggested learning goals if they are of interest to you or type them in. You can add up to 3 goals.

- You will need to select **at least one** learning goal before you can proceed
- If you wish to remove one of the selected one you just hover the mouse over the selected one and click on the x
- When happy with the goal(s) selected click *Next Step*

| Jol                                                    | n, let us personalize the conten | t based on your learning goals. A | dd up to 3 goals.     |         |  |
|--------------------------------------------------------|----------------------------------|-----------------------------------|-----------------------|---------|--|
| am interested in<br>Investment Management              | Olgital Analytics                | Remove Item                       | 0                     |         |  |
| 'hat are you interested in learni<br>Start typing here | ng?<br>•                         |                                   |                       |         |  |
| uggested Learning Goals                                |                                  |                                   |                       |         |  |
| Retail Banking                                         | Investment Management            | Financial Auditing                | (Risk Analysis        | <b></b> |  |
| Credit Analysis                                        | Digital Analytics                | Data Analytics                    | Fund Administration   |         |  |
| Compliance                                             | Governance                       | Financial Planning                | Executive Development | Ð       |  |
| Digital Transformation                                 | Credit Management                | $\oplus$                          |                       |         |  |
|                                                        | ВАСК                             | NEXT STEP                         |                       |         |  |
|                                                        |                                  |                                   |                       |         |  |
|                                                        |                                  |                                   |                       |         |  |

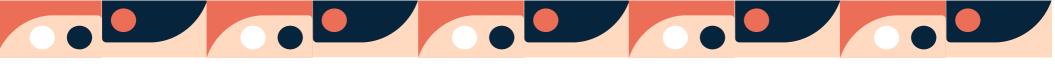

\*\*\*

| Next and final step will ask you to add your<br>Skills.<br>Type some skills and click on <i>Next</i> or you can<br><u>skip</u> this step if you wish |                                                                  | Ū                                                      |                                                                                                    |                                                                  |           |
|----------------------------------------------------------------------------------------------------|------------------------------------------------------------------|--------------------------------------------------------|----------------------------------------------------------------------------------------------------|------------------------------------------------------------------|-----------|
|                                                                                                    | Tall others what you are go                                      |                                                        | ADD SKILLS                                                                                                    | mmond you as a 'Subject Ma                                       | attor Evo |
|                                                                                                    | ren others what you are go                                       | ood at. This will appear on                            | your prome and help us reco                                                                                          | mmend you as a Subject Ma                                        | atter Exp |
|                                                                                                    |                                                                  | What are you good at?                                  |                                                                                                    |                                                                  |           |
|                                                                                                    |                                                                  | Start typing here                                      |                                                                                                    | •                                                                |           |
|                                                                                                    |                                                                  |                                                        |                                                                                                    | _                                                                |           |
|                                                                                                    |                                                                  | BACK                                                   | SKIP                                                                                                    |                                                                  |           |
|                                                                                                    |                                                                  |                                                        |                                                                                                    |                                                                  |           |
| You will then be brought to the home page of                                                                                                    |                                                                  |                                                        | Search                                                                                                    | Q Notifications                                                  | John- Mor |
| IOB Learn                                                                                                    | FE/                                                              | ATURED RECOMMENDED MEMBER RI                           | ESOURCES                                                                                                    | Realization 2                                                    |           |
|                                                                                                    | John Smith<br>My Learning Plan                                   |                                                        | :<br>The second second second second second second second second second second second second second second second se |                                                                  |           |
|                                                                                                    | Your learning plan is empty, assigned content<br>will show here. | UAT Conducting Financial Crime<br>Investigation Dublin | Professional Certificate in Lending to<br>Professionals, Self- Employed                                              | IOB Culture and Leadership Sessions<br>Episode Five: Jane Howard |           |
|                                                                                                    |                                                                  |                                                        |                                                                                                    | Video                                                            |           |
|                                                                                                    | Application closing date for level 8                             | Event C                                                | Article                                                                                                    | ch 2 Likes                                                       |           |

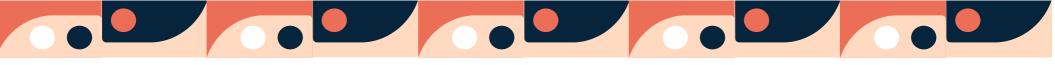

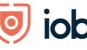

#### Homepage Let's explore the homepage and what you can find here When you log in you will be bought to the homepage. ed iob Learn HOME DISCOVER GROUPS $\alpha = 1$ FEATURED RECOMMENDED MEMBER RESOURCES Here you will find Featured, Recommended and Member Resources. You will also see two further tabs beside Home -Discover and Groups which are explained in detail My Learning Plan later on in the guide. Your learning plan is empty, assigned o will show here UAT Conducting Financial Crime Professional Certificate in Lending to IOB Culture and Leadership Sessions Professionals, Self- Employed... Investigation Dublin Episode Five: Jane Howard Application closing date for level 8 & 9 programmes for Spring trimester (Feb - May 2021) is 29 2 Likes மீ ß 2 Likes r<sup>h</sup> Featured is content, programmes, or events that IOB will highlight to members. You will find a welcome to IOB Learn, IOB Learn User Guide and FAQs here too. Recommended will show you content curated for you, based on interests that you have selected, the first time that you logged in. Recommendations are personalised to each member and will add to your continuous learning. In Member resources you can access administrative tools such as your CPD resources (if you are an active designate), correspondence, your details, the shopping cart and student information. Discover will contain: 1. Programme Areas containing information on our qualifications

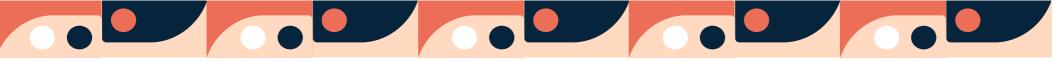

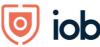

- 2. Our new micro learning content this comprises videos, articles and podcasts created or sourced by IOB
- 3. Trending content based on the interests you've chosen at the sign up stage and this will contain content from open source sites

*Groups* is a learning community to which you are assigned and into which access to certain of your learning (modules, short course) will be placed.

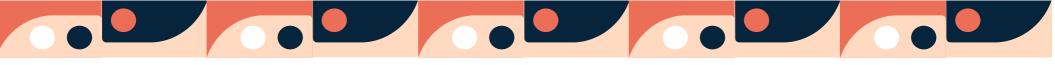

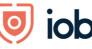

UCD

## Accessing module material

#### There are two ways to access the module material for the module(s) you are registered to:

First way is as follows:

- Under *My Learning Plan* on the left-hand side of the screen, you will see all your modules listed.
- Click on the module you wish to access.

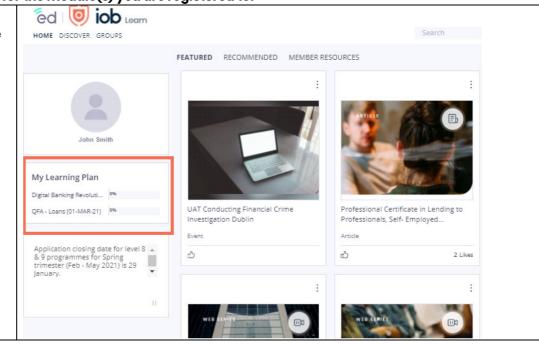

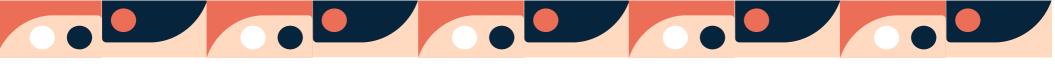

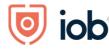

UCD

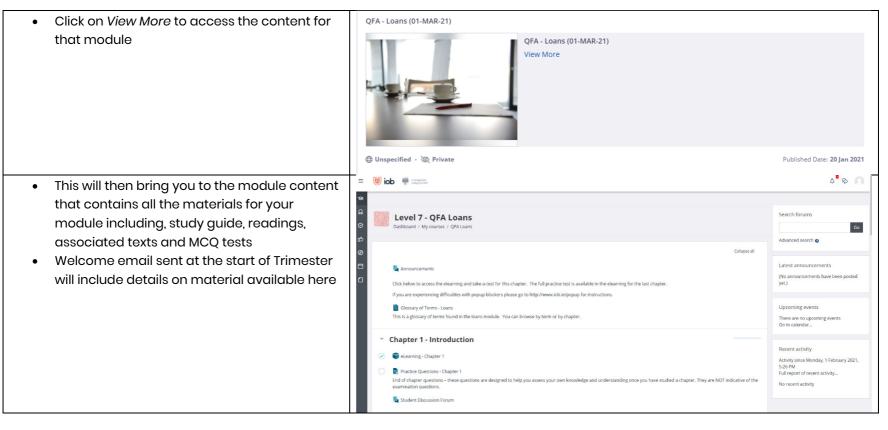

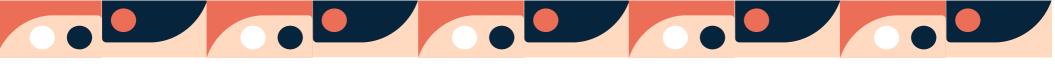

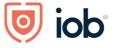

| Second way is as follows:                                                          | HOME DISCOVER GROUPS                                                                                                    |                                                                                                    | Sea        |
|------------------------------------------------------------------------------------|----------------------------------------------------------------------------------------------------|----------------------------------------------------------------------------------------------------|------------|
| Click Groups                                                                       | John Smith<br>My Learning Plan                                                                                                    | FEATURED RECOMMENDED MEMBER RESO                                                                                                    | DURCES     |
| Here you will see all the modules and short<br>courses that you are registered for | Your learning plan is empty, assigned content<br>From Discover Groups<br>Froups I am a define of<br>Groups I am a define of<br>Groups I am a define of<br>My pending requests<br>All groups<br>OFA - Regulation (08-MAY-21)<br>module_22273<br>MEMBERS 19<br>Leave | Search     Image: Sisse Sisse Siss | Carteriore |

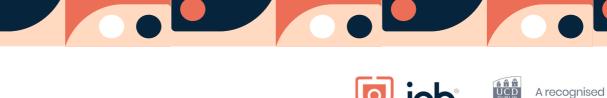

ed 💿 iob • Click on to the group card that shows your Avrillerations MySalde Szoz • More • 0 HOME DISCOVER GROUPS module name and all the cards linked to this QFA - Regulation (08-MAY-21) 🔒 module\_22273 module will appear Featured.(0) | Assigned.(1) | Shared.(1) | Channels.(0) Group Leader: Charles Bastian Group Admin My Learning (1) Click on module card with the name of the QFA - Loans (01-MAR-21) module and exam date on it, i.e "QFA Loans -OFA - Loans (01-MAR-21) View More 31 May 2021". Click View more ٠ You will then be directed to the module ٠ content that contains all the materials for your module including, study guide, readings, associated texts and MCQ tests. Unspecified · @ Private Published Date: 20 Jan 2021

college of UCD

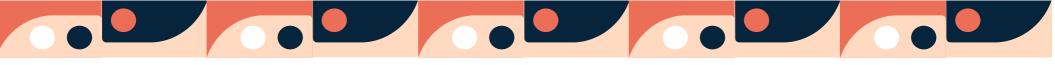

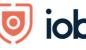

# Accessing CPD/designation resources

If you wish to access your CPD resources:

- Click on Member resources
- Click View my CPD card
- Click View more and you will be reditected to your CPD overview

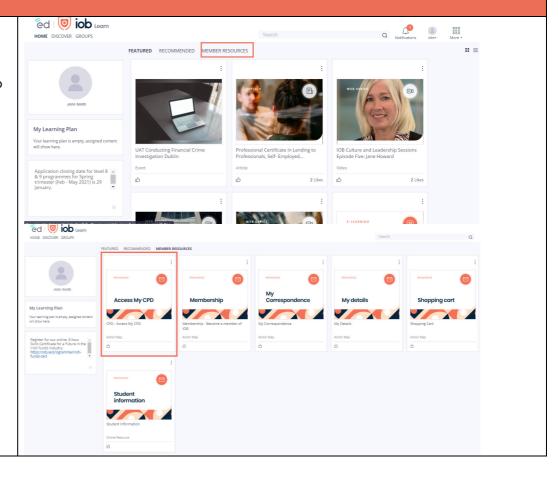

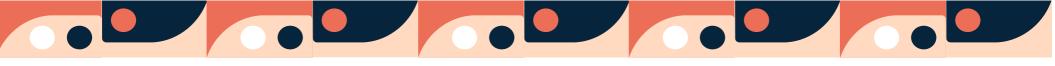

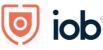

A A A UCD

- Click *Go* beside the designation that you wish to access.
- From here you can view your CPD record, record CPD hours request CPD accreditation for external events, download CPD documents

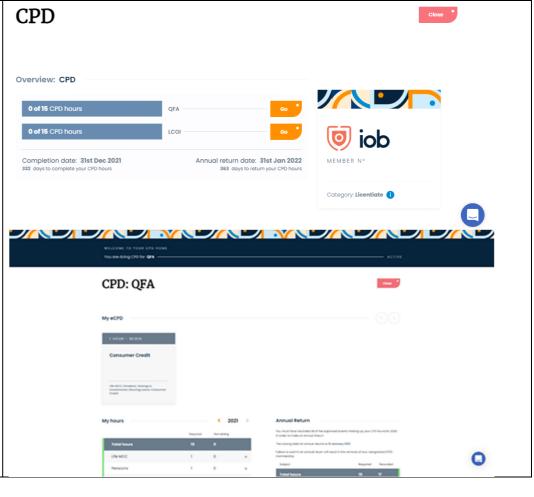

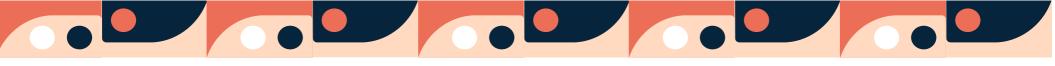

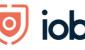

## **Accessing micro learning**

Micro learning is a short piece of learning on a specific topic by an expert in the field. These micro learnings are short videos, podcast and articles ranging from 5 minutes to 60 minutes

- Click on Discover
- Here you will find IOB Programmes available on the top row of the screen and our new IOB Micro Content available on the second row
- Our micro content is arranged by topic so just click on the topic you are interested in and it will bring you to a selection of content on this topic
- Micro content comprises videos, articles and podcast that take less than an hour to complete
- As well as technical topics we have resources available for career support and wellness

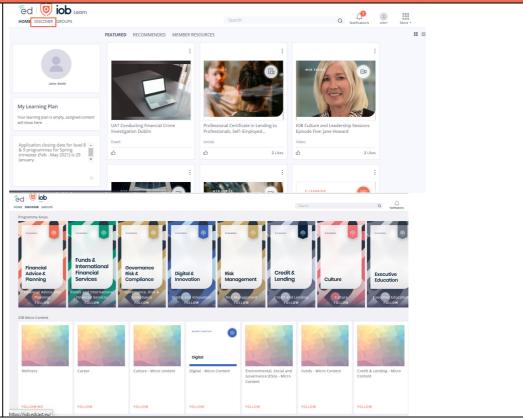

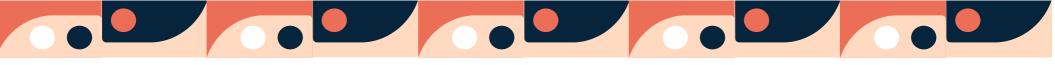

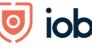

## Shopping cart – access through IOB Learn

#### Programme enrolment and event registration can also be accessed directly through the website

#### **Re-registering for a module**

- Click on Member Resources
- Click Shopping Cart card

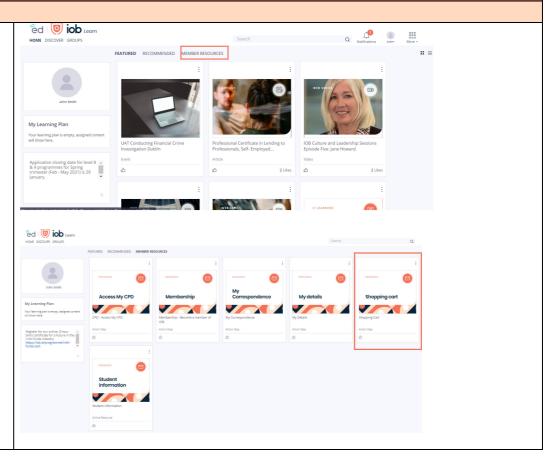

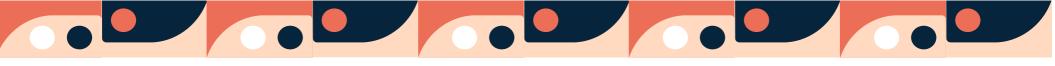

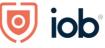

- Click View more
- You will be brought to the shopping cart where you click on the relevant card under *Available for re-registration* and follow the steps

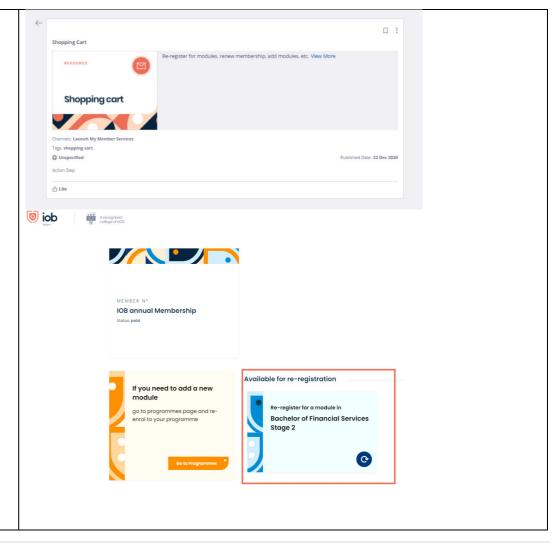

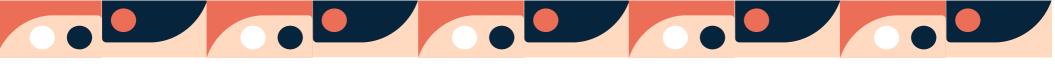

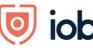

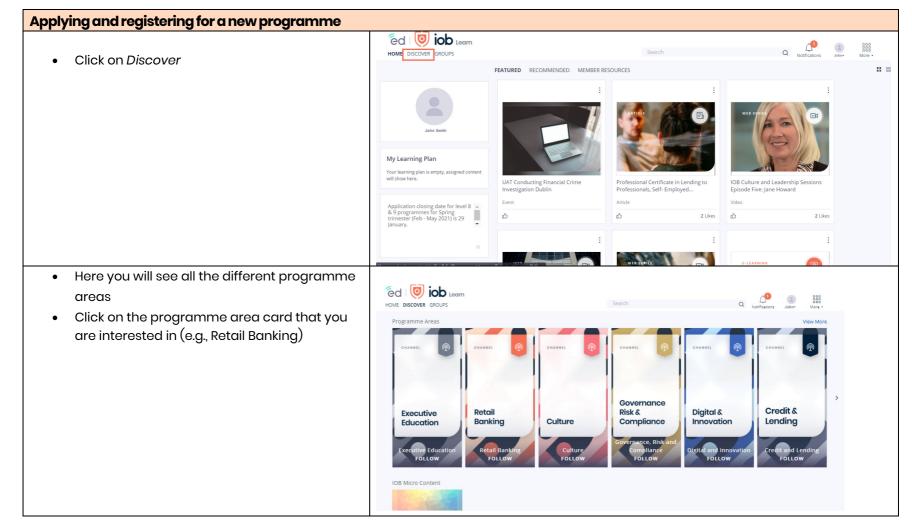

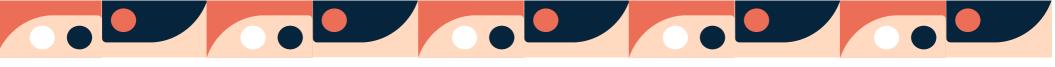

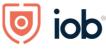

A A A UCD

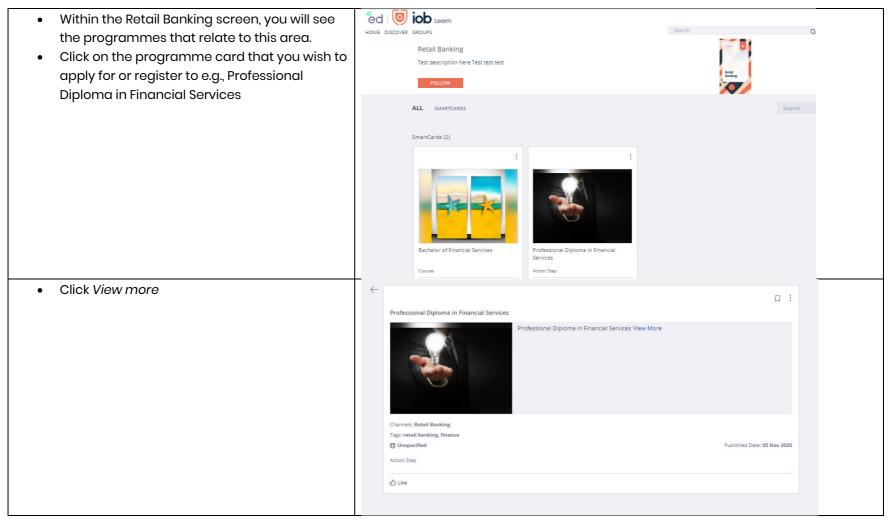

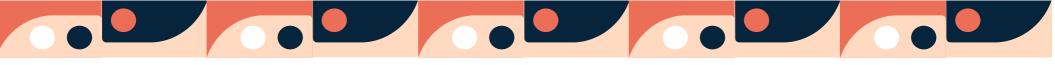

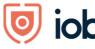

- You will then be brought to the programme webpage
- Click on Apply now or Enrol now
- If there is an application process for your chosen programme, you must complete the *Apply now* screens
- For some programmes, you may be able to register directly for your programme modules and in this instance, you will see an *Enrol now* button
- Follow the steps on the *Apply now* page to complete your programme application.

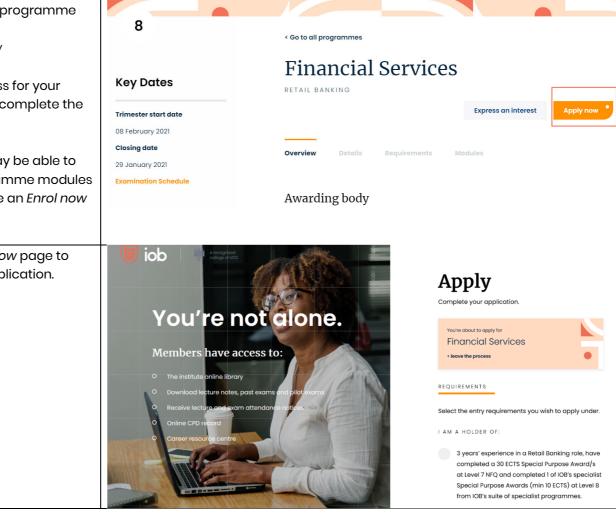

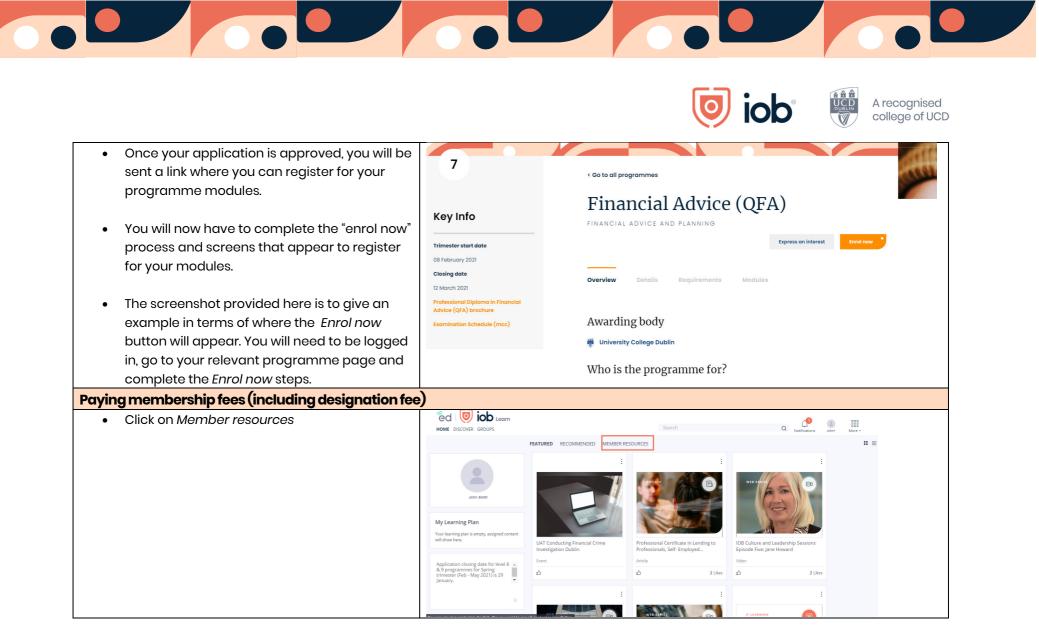

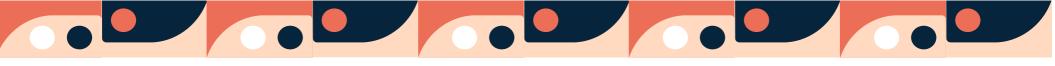

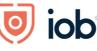

ed 💿 iob Learr Click Shopping cart card ٠ HOME DISCOVER GROUPS Within the card click on View more FEATURED RECOMMENDED MEMBER RESOURCE ٠ Access My CPD My details Shopping cart Membershi My Learning Plan Your learning plan is en will show here. Student informati Shopping • You will be redirected to the Shopping Cart where you can choose to renew your fees by selecting *Renew now* underneath the relevant fee(s) MEMBER N° IOB annual Membership Status: unpaid €80 Renew now

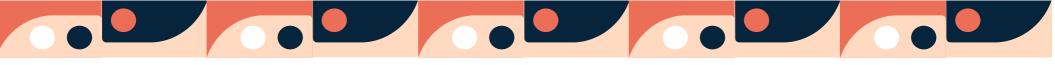

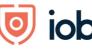

UCD

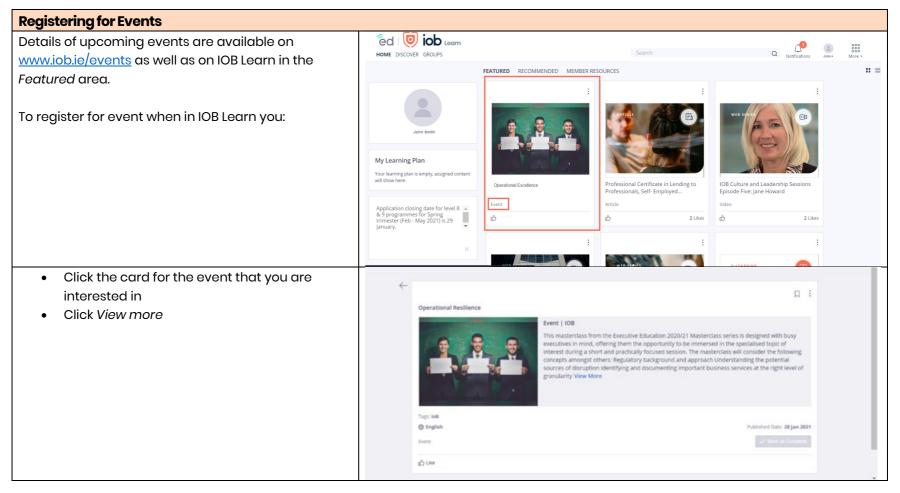

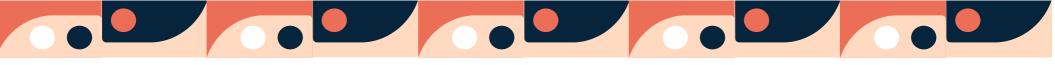

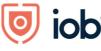

UCD

- You will be redirected to the event page on the website
- Click *Register* and follow registration steps to register for the event.

Online events are held on Zoom and details on how to join will be sent closer to the event date.

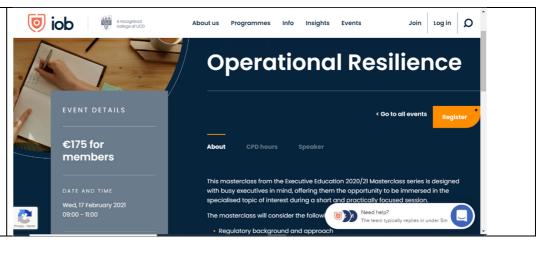

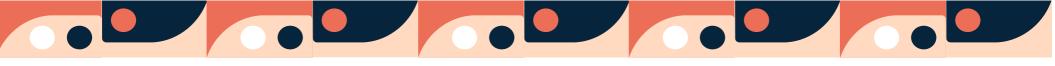

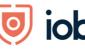

# Viewing and updating your details

To change your that we hold on record for you:

- Click on Member Resources
- Click My Details card
- Click View more within the card

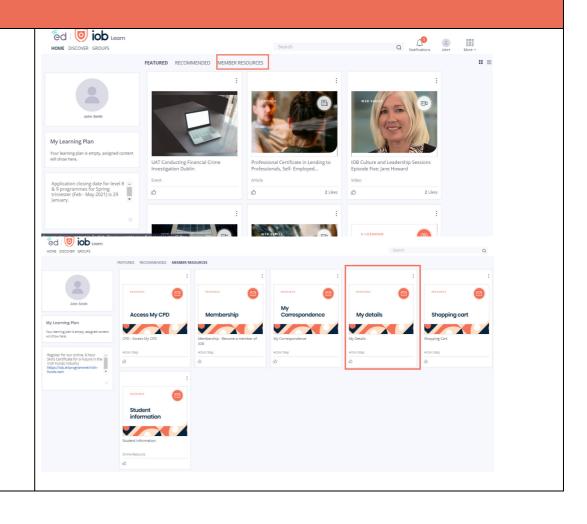

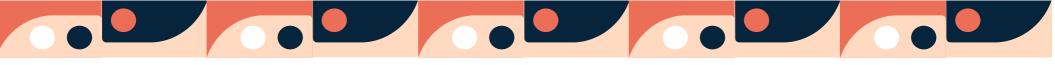

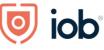

A A A UCD

- You will be redirected to the My Details page
- Edit your details and click Save

Some details like your name cannot be changed online and you need to contact us directly.

| Czdpxt Mpltnh                               |                        |                                     | MEMBER Nº L1243 |
|---------------------------------------------|------------------------|-------------------------------------|-----------------|
| My Details                                  |                        |                                     | Close           |
| Main Contact Addresses                      | Pay methods            |                                     | Save            |
| PERSONAL DETAILS                            |                        | ACCOUNT                             |                 |
| Title First Nome<br>Mr Czdpxt               |                        | linal<br>11243@noemaiLlob.le        |                 |
| Last Name<br>Mpitnh                         |                        |                                     |                 |
| Date of Birth 1                             | Month Year<br>Jan 1970 | Do you want to reset your password? | Reset password  |
| Mother's Molden name (optional)<br>Yvidcoer | ×                      |                                     |                 |
| WORK DETAILS                                |                        |                                     |                 |
| I am currently employed                     |                        |                                     |                 |
| Current employer<br>Credit Union            | ×                      |                                     |                 |

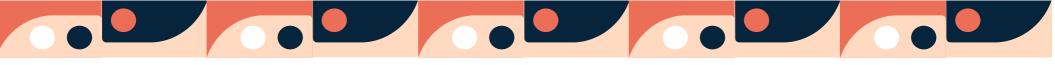

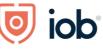

# Bookmarking

| You can bookmark content and sections of IOB Learn.    | $\leftarrow$                                                                                                |       |
|--------------------------------------------------------|----------------------------------------------------------------------------------------------------|-------|
| To do so you will need to click on the content or area |                                                                                                    | :     |
| ,<br>card for example CPD under Member Resource and    | CPD - Access My CPD                                                                                         | kmark |
| click on the bookmark                                  | RESOURCE         Check CPD hours, record a CPD event, make an annual return, renew CPD membership View More |       |
|                                                        | Access My CPD                                                                                               |       |
|                                                        |                                                                                                    |       |
|                                                        | Channels: Launch My Member Services Tags: cpd                                                               |       |
|                                                        | Unspecified     Published Date: 11 Dec 202                                                                  | 20    |
|                                                        | Action Step                                                                                                 |       |
|                                                        | மீ Like                                                                                                    |       |
| To easily access the bookmarked items you click on     |                                                                                                    |       |
| More icon and select Bookmarks                         | Q Notifications John - More -                                                                               |       |
|                                                        | Groups Channels Bookmarks                                                                                   |       |
|                                                        | e ∰®<br>G <sup>™</sup> ©<br>Skills Directory                                                                |       |
|                                                        | Select a Language English 👻                                                                                 |       |

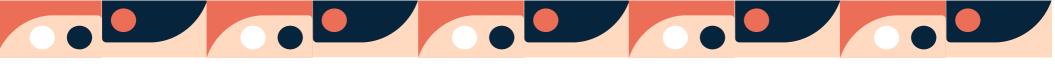

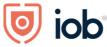

All your bookmarks will then appear together on one page

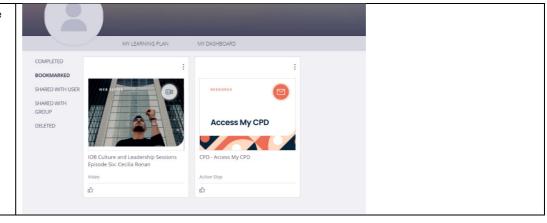

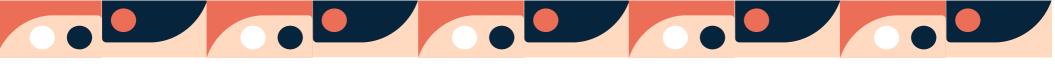

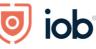

## **IOB Learn App**

The desktop features are now available on the app

Please note that while the screenshots below are from an iPhone, the screens will look similar on Android phones

#### Downloading the app

- Go to your App store or click on one of the following depending on your device:
  - o Apple App Store
  - o Google Play Store
- Search IOB Learn (above links will bring you directly to the app) and click on the app
- Click Install

#### Logging in and homepage Once you open the app click on Get Started • Click on Login or Join us button 0 A recognised polices of UCD iob 0 🧿 iob Enter membership number/email and Log In password Sian in to You may log in using either your membersh number or email address and password Click on Log in ٠ 0 ioh Game Stop explaine If you have not completed the onboarding process Keep me signed in (see Logging in and onboarding section at the start doi 回 of this user guide) you will need to follow the Log In or Join Us onboarding steps otherwise you will be brought to ---the app homepage Featured, Recommended, Member Resources and Discover will contain same content as on the

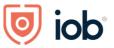

| desktop version. For a little bit more detail on what is<br>in each section please see pages 4 and 5 of this<br>guide. |                                                                                                    |
|----------------------------------------------------------------------------------------------------|----------------------------------------------------------------------------------------------------|
| Home icon will bring you to the homepage of the app                                                                    | *** Caking ***       22:11       DOX ***         ***       ***       ***         ***       ***       ***         ***       ***       ***         ***       ***       ***         ***       ***       ***         ***       ***       ***         ***       ***       ***         ***       ***       ***         ***       ***       ***         ***       ***       ***         ***       ***       ***         ***       ***       ***         ***       ***       ***         ***       ***       ***         ***       ***       ***         ***       ***       ***         ***       ***       ***         ***       ***       ***                                                                                                    |
| Compass icon represents Discover section where                                                                         | at Contro ♥ 0         22:11         BCN ■ 0         at Contro ♥ 0         DB34         ♥ 100% ■ +                                                                                                    <                                                                                                    |
| you can locate micro content                                                                                           | Freedreet       Wentber Herecures         Image: Space-Wile cyclic as what happened with Game Space-Wile Cyclic as what happened with Game Space-Wile Cyclic as what happened with happened with Game Space-Wile Cyclic as what h                                                  |
|                                                                                                    | Image: Second second second |

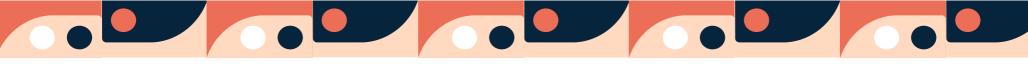

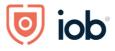

| People icon represents Groups and this is one of the      | (e) GeMo ♥ ⇒         22:11         80% ■)           (e)         (i)         (i)         (i) | und Saus ♥ 8534 ● 1005                                                                                                    |
|-----------------------------------------------------------|---------------------------------------------------------------------------------------------|----------------------------------------------------------------------------------------------------|
| areas from where you can access your module               | Featured (Recommended) (Member Resources                                                    | (My Groups                                                                                                    |
| material.                                                 | Paul Somerville explains what happened with Game                                            | <sup>2</sup> Monitoring and Identifyin <sup>1</sup> <sup>1</sup> <sup>1</sup> <sup>1</sup> <sup>1</sup> <sup>1</sup> <sup>1</sup> <sup>1</sup> <sup>1</sup> <sup>1</sup> |
|                                                           | Stop.                                                                                       |                                                                                                    |
|                                                           | 0                                                                                           | # Credit Application Negoti 0                                                                                                    |
| See Accessing module material section below for           | Game Stop explained<br>by Paul Somerville                                                   | Took, Leady                                                                                                    |
| -                                                         | Video C 23m                                                                                 | # FIN1089B1 Introduction t                                                                                                    |
| further step-by-step guide on how to access the           | Ω                                                                                           | module,23384 materia                                                                                                    |
| mateiral                                                  | iob ····<br>How do I Access My Module Content                                               |                                                                                                    |
|                                                           | 1 Pages                                                                                     | ii Principles of Credit Risk S  module 23384                                                                                                    |
|                                                           | <b>A O E</b>                                                                                | <u> </u>                                                                                                    |
| Under your profile icon you can view:                     | atil GoMo ♥ 22:11 80% ■)<br>() () () () () () () () () () () () () (                        | and Salax 🗢 05:30 🔹 10:5% 🔤 10:5%                                                                                                    |
| Your profile                                              | Featured (Recommended) (Member Resources                                                    | View Profile                                                                                                    |
| <ul> <li>Your Learning Goals/Areas of interest</li> </ul> | Paul Somerville explains what happened with Game                                            | My Learning Goals                                                                                                    |
| <b>o</b>                                                  | Stop.                                                                                       | Ogdal Analytics, Leadership, Retail Banking                                                                                                    |
| Your learning plan (including module                      |                                                                                             | My Bookmarks                                                                                                    |
| material)                                                 | Game Stop explained                                                                         | 2 Groups                                                                                                    |
| Bookmarks                                                 | by Paul Somerville                                                                          | My Downloads                                                                                                    |
| Groups                                                    | Video ⊙ 23m                                                                                 |                                                                                                    |
| Downloads                                                 | (iob                                                                                        |                                                                                                    |
| Settings (cog wheel icon)                                 | How do I Access My Module Content 1 Pages                                                   |                                                                                                    |
|                                                           |                                                                                             | 0                                                                                                    |
|                                                           | <b>T</b> 🤍 🛎                                                                                | *                                                                                                    |
|                                                           |                                                                                             |                                                                                                    |

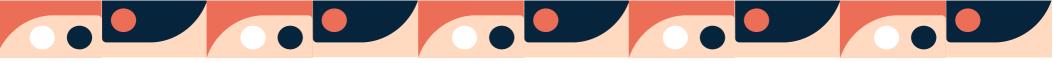

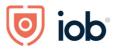

| Under the settings in your profile you can:                   | Registrations Modules                                                  |                                                                 |
|---------------------------------------------------------------|------------------------------------------------------------------------|-----------------------------------------------------------------|
|                                                               | Registrations Modules                                                  |                                                                 |
| Log out                                                       | My Learning Goals                                                      | Switch Account is lob.edcast.eu >                               |
| • Edit your profile info (profile and cover photo,            | Digital Analytics Leadership Retail Banking                            |                                                                 |
| bio, job role and skills)                                     | 📝 My Learning Plan                                                     | PRCHLE INFORMATION Edit Profile Info                            |
| Edit Learning goals/areas of interest and skills              | My Bookmarks                                                           | Edit Learning Goals > Edit Skills >                             |
|                                                               | 📇 Groups                                                               |                                                                 |
| Select Language                                               | 💽 My Downloads                                                         | Language English >                                              |
| <ul> <li>Set up notifications (this feature is not</li> </ul> |                                                                        | Notification Settings >                                         |
| currently in use)                                             | E E                                                                    | OFFLINE SETTINGS                                                |
| Manage dowoloads settings                                     |                                                                        | My Downloads >                                                  |
|                                                               |                                                                        | 1 FGAL                                                          |
|                                                               | <b>\$</b>                                                              | A 0 #                                                           |
| Accessing module material                                     |                                                                        |                                                                 |
| Click on people icon which represents groups                  | anii GoMo ♥ ☆ 23:11 80% ■)<br>() () () () () () () () () () () () () ( | 0904*                                                           |
| List of all your learning will appear                         | Featured (Recommended) (Member Resources                               | Bragert di<br>Communery                                         |
| <ul> <li>If they do not appear select the filter</li> </ul>   | Paul Somerville explains what happened with Game                       |                                                                 |
| *                                                             | Stop.                                                                  | Salis Certificate for a Fut ever(_)1091                         |
| icon 🚢 and select My Groups                                   |                                                                        |                                                                 |
|                                                               | Game Stop explained<br>by Paul Somerville                              | + GFA - Loans (22-MMY-21) - • • • • • • • • • • • • • • • • • • |
|                                                               |                                                                        |                                                                 |
|                                                               | Video © 23m                                                            | Digital Banking Revolution     eest, 9009     T                 |
|                                                               | (i) iob                                                                |                                                                 |
|                                                               | How do I Access My Module Content                                      | Edginal Banking Revolutio     ever. 2008                        |
|                                                               | No. 40 Field Strick Long                                               |                                                                 |
|                                                               | <b>†</b> Ø 🔛                                                           | п <i>ч</i> —                                                    |

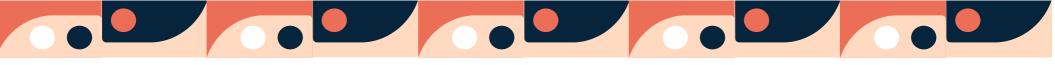

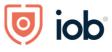

| Click on the module you wish to view            | 09:04 +                                                  | 09:05:1 al 10 K)                                                                                                    | 00051 at so ■)<br>Done ← →                                                           |  |
|-------------------------------------------------|----------------------------------------------------------|----------------------------------------------------------------------------------------------------|--------------------------------------------------------------------------------------|--|
| Under My Learning click on the card             | - 0                                                      | QFA - Loans (22-MAY-21)                                                                                                    | = o' O                                                                               |  |
| Click on the image and you will then be         | GFA - Loans (22-MAY-21) module_22367                     | ******                                                                                                    | Level 7 - QFA Loans Dubbard / Coryse / Defuil tream                                  |  |
| brought to the module content                   | C Featured - & Assigned 1                                |                                                                                                    | / Programmes<br>/ Financial Advice and Planning                                      |  |
|                                                 |                                                          | QFA - Loans                                                                                                    | / Professional Diploma in Financial Advice<br>/ QFA Loans                            |  |
|                                                 | No Featured Cards<br>Featured content will be shown here | National Sector 2010 Sector 2010<br>Patienteel Date: 3 Pelo 2021<br>Tage (So - Trans<br>Course<br>12 Course<br>14 Course 1 | Announcements  G 4 Laws Terdook 2002021                                              |  |
|                                                 |                                                          | * 00451                                                                                                    | Gran Loans Sentence Activities     Gran Loans Study Guide Trimester 2                |  |
|                                                 | My Learning                                              |                                                                                                    | ○         Soudent Handbook 2021           ○         Sample Paper 1 & Solutions (pdf) |  |
|                                                 | AL. 1989 (7).                                            |                                                                                                    | Verson)<br>Wessel Paper 2 and Solutions (pdf<br>Verson)                              |  |
| Another way to access module content is through | iii GeMo ♥ .: 23:11 BC                                   | View Profile                                                                                                    |                                                                                      |  |
| learning plan                                   | (iob                                                     | ••• My Learning Goals                                                                                                    |                                                                                      |  |
| Click on profile icon                           | Paul Somerville explains what happened with Gam<br>Stop. | 0 Digital Analytics Leadership Ret                                                                                         | all Banking                                                                          |  |
| Click on My Learning Plan                       | MICRO CONTENT                                            | 💋 My Learning Plan                                                                                                    |                                                                                      |  |
|                                                 | Game Stop explained                                      | My Bookmarks                                                                                                    |                                                                                      |  |
|                                                 | by Paul Somerville                                       | My Downloads                                                                                                    |                                                                                      |  |
|                                                 | Video 🔆 23m                                              | Д                                                                                                    |                                                                                      |  |
|                                                 | iob                                                      |                                                                                                    |                                                                                      |  |
|                                                 | How do I Access My Module Content                        |                                                                                                    |                                                                                      |  |
|                                                 | New Automation                                           |                                                                                                    |                                                                                      |  |
|                                                 | <b>†</b> Ø ==                                            |                                                                                                    | ¢                                                                                    |  |

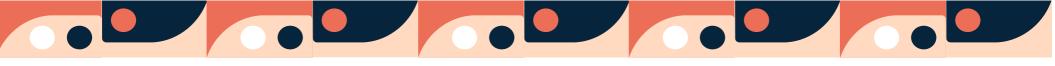

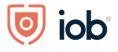

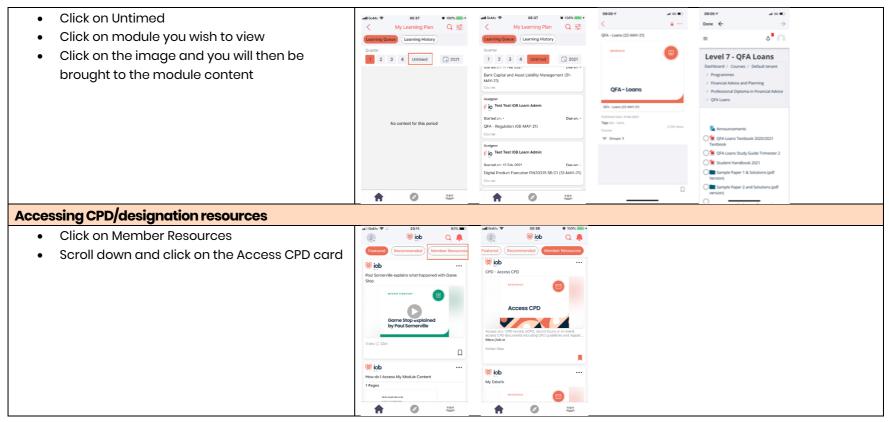

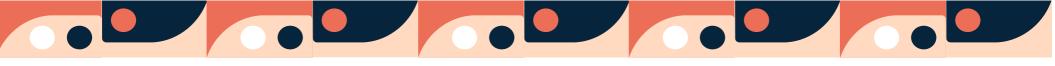

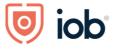

| Click on the image                                        | adl GoMa ♥ 17:54 48% ■                                                                                                    |                                                                       |
|-----------------------------------------------------------|----------------------------------------------------------------------------------------------------|-----------------------------------------------------------------------|
| Click on Go against the designation you wish              | CPD - Access CPD                                                                                                    |                                                                       |
| to view and you will be brought to the CPD                |                                                                                                    | CPD                                                                   |
| environment where you can record and<br>complete CPD hour | Access CPD                                                                                                    | Your CPD Member renewol fee is now due.                               |
|                                                           | CRD - Access CPD<br>Access your CPD record, eCFD modules, record hours or an<br>event, access CPD documents including CPD guidelines | Dismiss Renew Now                                                     |
|                                                           | Published Date: 26 Nov 2020<br>Tags cpd 35,585 View<br>Action Step<br>Y <sup>o</sup> Channels 2                                      | s 0 of 18 CPD hours                                                   |
|                                                           |                                                                                                    | Completion date: 31st Dec 2021<br>286 days to complete your CPD hours |
| Accessing micro content                                   |                                                                                                    |                                                                       |
| Click on compass icon which reperesents                   | •••• ••• ••• ••• ••• ••• ••• ••• ••• •                                                                                               |                                                                       |
| Discover                                                  | Financial Advice and Planning                                                                                                    |                                                                       |
|                                                           | 179 Followers Following                                                                                                    |                                                                       |
| Similarly to the desktop here you will find IOB           | IOB Micro Content                                                                                                    |                                                                       |
| Programmes on the top row and IOB Micro Content           |                                                                                                    |                                                                       |
| on the second row.                                        |                                                                                                    |                                                                       |
|                                                           | Wellness                                                                                                    |                                                                       |
| To browse the areas/topics you will need to scroll left   | Follow                                                                                                    | 1                                                                     |
| and right                                                 | Trending View                                                                                                    | All                                                                   |
|                                                           | <b>†</b> Ø #                                                                                                    |                                                                       |

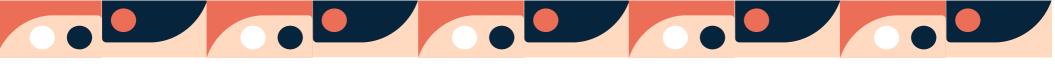

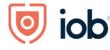

17:54 48% 🔳 at GoM Click on a topic, for example Wellness ٠ Q Wellnes < Here you will see content represented in The key elements of change - internal v external ٠ cards SmartCards (18) 🧿 iob 🧿 iob lö Click on card you wish to view ٠ Wa Sernard Brogan, one of the founders of Pep Tal. Sett change - internal v GOAL SETTING IS INTERN If content is ٠ 0 C  $\circ$  a video it will play the video o a pdf, article or course it will have a link マ Channels 1 Course (1) to content app anager A Ø ----Logging out 23:11 09:07 1 • Click on profile icon 80% at so 🔳 2 iob Q 🚨 Registrations Modules 50 View Profile Click on cog wheel Feature • Edit Learning Goaliob Edit Skills My Learning Goals Click on Logout which is at the bottom of the ٠ Paul S Retail Banki Digital Analytics (Leadership DEVICE SETTING screen Language My Learning Pla OFFLING SETTINGS My Bookmarks My Downloads Croups v Paul Sa My Download Feedback & Support Terms of Service iob How do LAccess My Module Content 1 Page Ø \*\*\* ø